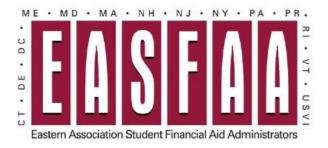

## **EASFAA Member Login Instructions**

From the EASFAA Home Page, select Member Services  $\Rightarrow$  Manage Your Membership OR

Select the "Member Login" button from the home page at <a href="https://www.easfaa.org">https://www.easfaa.org</a>

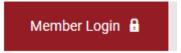

## Member Username is email address.

For new users, select "Reset Password" to get a new Password. An email will be sent with a temporary dedicated link to reset your password.

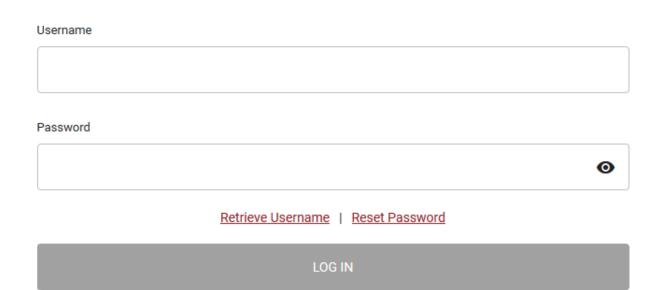

# **Manage Your EASFAA Institutional Membership**

Select "My Profile" Or "Update Your Profile" depending on view:

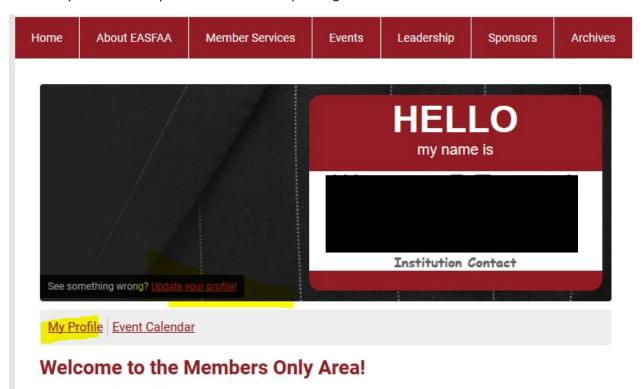

## **Manage Your Organization**

Select "Your Organization" under the "My Profile" tab. NOTE: you must click on the "My Profile" tab to show the options.

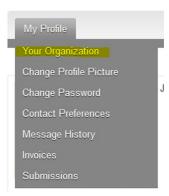

From this section, select the "Individual Profiles":

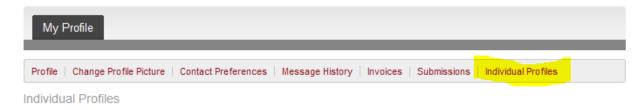

The current individuals within you EASFAA Institutional membership will be listed.

#### Key Contact(s)

The "Key Contact" ON button indicates the individuals with the access available to make changes to the institutional membership.

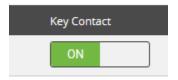

All others will be set to OFF.

## **Adding Individuals**

To add individuals to your institutional membership, select the "Create Linked Profile" button:

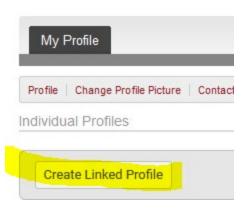

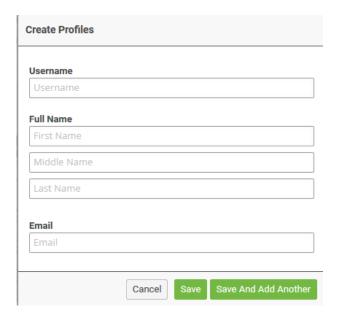

Add Username as the individual's email address.

Enter Full Name in the fields provided.

Add the individual's Email address.

If only one profile to add, select "Save". If you have more than one, "Save and Add Another" and add additional profiles. Each individual will get an email with a temporary password.

#### Remove Individual

If an individual listed is no longer part of your institution, select the "Unlink" button next to their name.

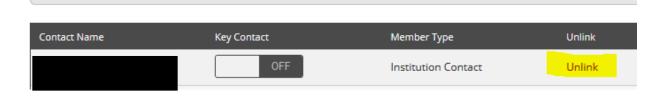

For followup questions on membership management, contact EASFAA Membership at membership@easfaa.org.

## **Renew Your EASFAA Institutional Membership**

Upon logging into your profile, there will be a membership expiration notice; select the "Renew" button.

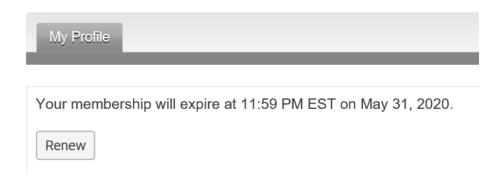

In the next section, review the members from your institution.

"Unlink" (remove) anyone who is no longer part of your institutional membership.

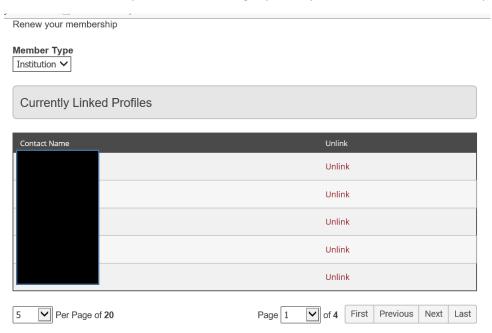

"Create Linked Profiles" (add) for anyone new to your institutional membership.

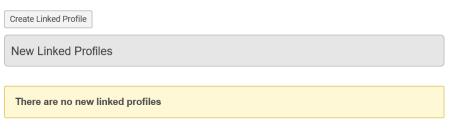

Total Number of Profiles: 20

Once completed, select submit button

Submit

An invoice for your institutional membership will display:

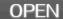

Invoice #

Invoice Date 05/21/2020 Invoice Due 05/31/2020

916

**Amount Due** \$300.00

**Transactions** 

**Description** Amount

#### NOTES

Make checks payable to EASFAA.

Mail to:

Katrina Delgrosso

College Ave Student Loans

301 Village Drive; #489

King of Prussia, PA 19406

Pay Invoice

Download Invoice

You can save the invoice as a PDF, by selecting the "Download Invoice", or select the "Pay Invoice" button to make payment by credit card.